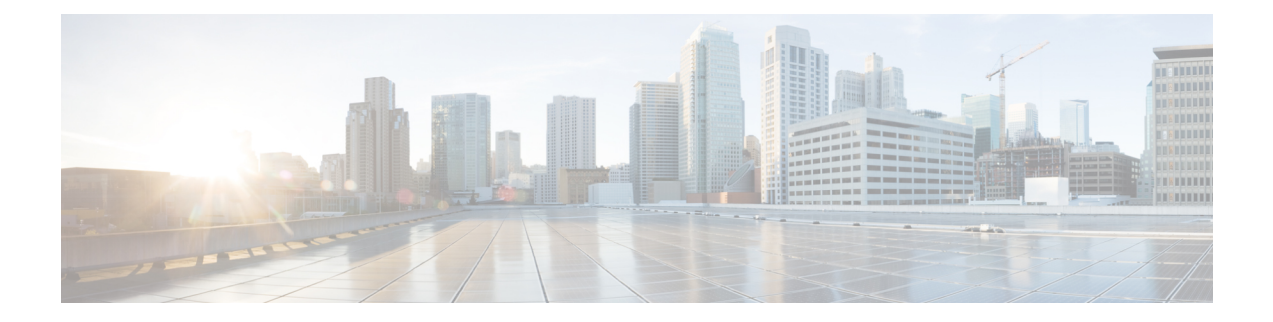

# **Application Performance Monitoring on SD-Routing Devices**

This chapter includes information on how to monitor application performance on SD-Routing devices. It contains the following sections:

- Information about Application [Performance](#page-0-0) Monitor, on page 1
- Application [Performance](#page-1-0) Monitor Workflow, on page 2
- Configuring Application [Performance](#page-1-1) Monitor, on page 2
- Configuring Application [Performance](#page-2-0) Monitoring on SD-Routing Device , on page 3
- Verifying Application [Performance](#page-3-0) Monitor, on page 4
- Feature Information for Application [Performance](#page-3-1) Monitor , on page 4

## <span id="page-0-0"></span>**Information about Application Performance Monitor**

The Application Performance Monitor feature is a simplified framework that enables you to configure intent-based performance monitors. With this feature, you can view real-time, end-to-end application performance filtered by client segments, network segments, and server segments. This information helps you optimize application performance.

An application performance monitor is a predefined configuration that is used to collect performance metrics for specific traffic.

#### **Key Concepts in Application Performance Monitoring**

- **Monitoring Profile:** A profile is a predefined set of traffic monitors that can be enabled or disabled for a context. As part of this feature, the SD-Routing performance profile include Application Response Time (ART) aggregation monitor to monitor traffic passing through Cisco Catalyst SD-Routing interfaces. The SD-Routing performance profile has a dedicated policy to filter traffic based on your intent.
- **Context:** A context represents a performance monitor policy map that is attached to an interface for ingress and egress traffic. A context contains information about a traffic monitor that has to be enabled. When a context is attached to an interface, two policy-maps are created, one each for ingress and egress traffic. Depending on the direction specified in the traffic monitor, the policy maps are attached in that direction and the traffic is monitored.

### <span id="page-1-0"></span>**Application Performance Monitor Workflow**

You can enable performance monitor only on Direct Internet Access (DIA) interfaces. Performance is monitored for traffic going out of, and coming into the DIA interfaces. You can then view details of the application that you are monitoring using various show commands.

#### **Prerequisites for Application Performance Monitoring**

• Minimum software version for Cisco IOS XE Catalyst SD-Routing devices: Cisco IOS XE Catalyst SD-WAN Release 17.13.1.

### **Limitations**

The limitations for Application Performance Monitor are:

- The Application Performance Monitor support only ART on the SD-Routing device.
- Only Direct Internet Access (DIA) scenario is supported in this release
- Performance monitoring is only supported on IPv4 traffic. IPv6 traffic is not supported.
- Application Performance Monitor does not support multi application-aggregation monitors on the device.
- The class-map used in APM only supports maximum two layer class-map and does not support three or more layer class-map.
- Only CLI based config group is supported on Cisco SD-WAN Manager to config APM for SD-Routing device.

## <span id="page-1-1"></span>**Configuring Application Performance Monitor**

You can enable application performance monitor on DIA interfaces and monitor the traffic metrics for ART.

#### **Enabling Performance on DIA Interface**

The following example shows how to configure a performance monitor context using the SD-Routing application-aggregation profile. This configuration enables monitoring of traffic metrics for ART and applies it to a specific interface.

```
class-map_match-any APP_PERF_MONITOR_APPS_0
match protocol attribute application-group amazon-group
match protocol attribute application-group box-group
match protocol attribute application-group concur-group
match protocol attribute application-group dropbox-group
match protocol attribute application-group google-group
match protocol attribute application-group gotomeeting-group
match protocol attribute application-group intuit-group
match protocol attribute application-group ms-cloud-group
match protocol attribute application-group oracle-group
match protocol attribute application-group salesforce-group
match protocol attribute application-group sugar-crm-group
match protocol attribute application-group webex-group
```

```
match protocol attribute application-group zendesk-group
match protocol attribute application-group zoho-crm-group
class-map match-any APP_PERF_MONITOR_FILTERS --- class-map max 2 layer supported, 3 or
more layer class-map not supported for APM feature
match class-map APP_PERF_MONITOR_APPS_0
!
```
This configuration example shows how to configure the context of performance monitor.

```
performance monitor context APP_PM_POLICY profile application-aggregation
 exporter destination local-controller source Null0
 traffic-monitor art-aggregated class-and APP_PERF_MONITOR_FILTERS interval-timeout 300
sampling-interval 100
```
This configuration example shows how to enable the performance monitor context on an interface.

```
interface GigabitEthernet1 --- DIA
interface(s)
performance monitor context APP_PM_POLICY
```

```
ConfiguringApplication Performance Monitoring on SD-Routing
Device
```
To create a configuration group, perform these steps:

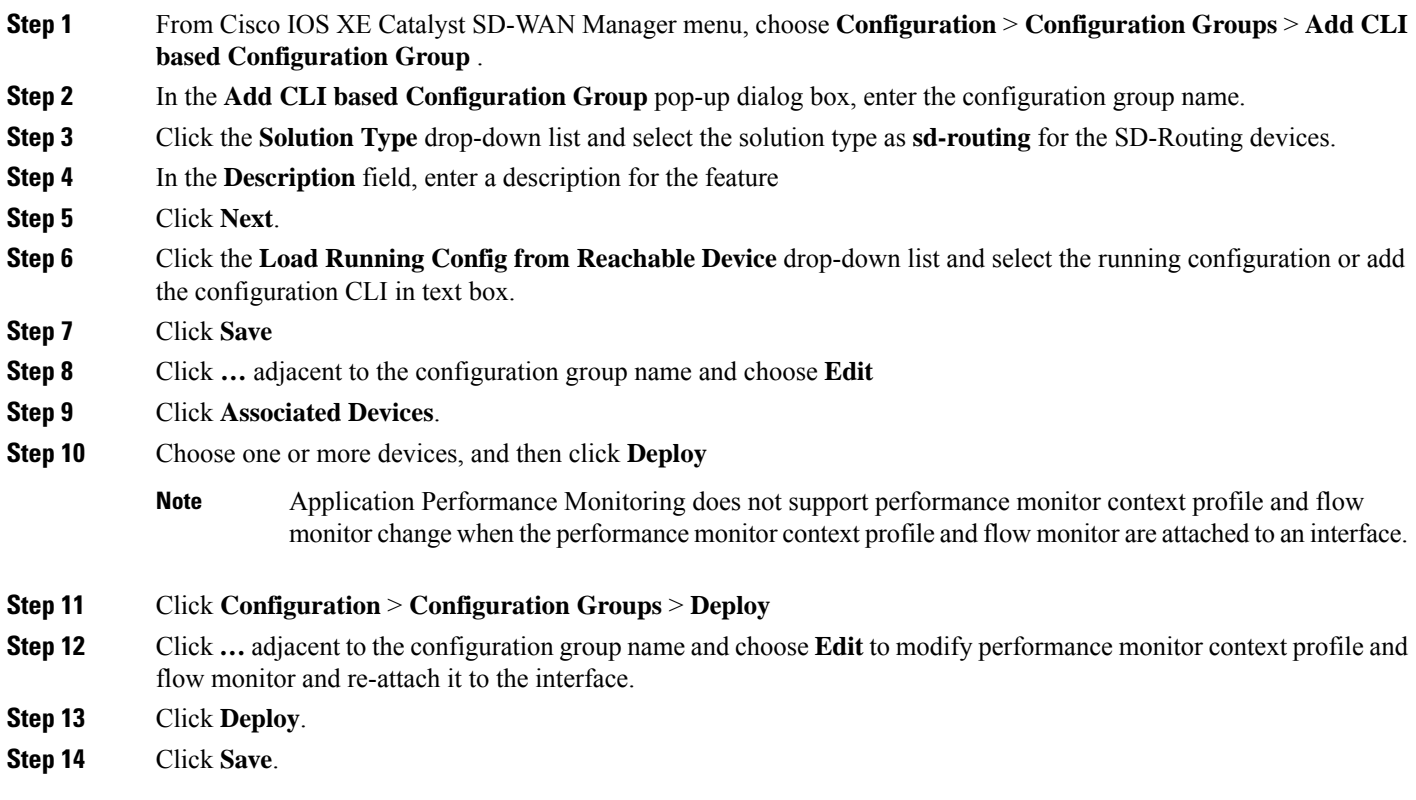

### <span id="page-3-0"></span>**Verifying Application Performance Monitor**

To verify the Application Performance Monitor configuration on the SD-Routing device , use the **show performance monitor cache monitor** command.

Device#**show performance monitor cache monitor APP\_PM\_POLICY-art\_agg detail format record** Monitor: APP\_PM\_POLICY-art\_agg Data Collection Monitor:

```
CAT-art-aggregated CTX:0 ID:2947958679|2000002 Epoch:0
 Max number of records: 675000
 Current record count:
 High Watermark: 13
 Record added: 14
 Record aged: 7
 Record failed to add: 0
 Synchronized timeout (secs): 300
FLOW DIRECTION: 0utput
TIMESTAMP MONITOR START: 14:10:00.000
FLOW OBSPOINT ID: 4294967298
INTERFACE OVERLAY SESSION ID OUTPUT: 0
IP VPN ID: 65535<br>APPLICATION NAME: 1ayer
                                 layer7 share-point
connection server resp counter: 1477
connection to server netw delay sum: 10822 < --- SND_ samples
connection to server netw delay min: 100
connection to server netw delay max: 103<br>connection to client netw delay sum: 3559 < --- CND_ samples
connection to client netw delay sum:
connection to client netw delay min: 20
connection to client netw delay max: 198
connection application delay sum: 936
connection application delay min: 0
connection application delay max: 122
connection responder retrans packets: 2 <---- lost samples
connection to server netw jitter mean: 0
connection count new: 108 \times ---- SND/CND counts
connection server packets counter: 2018 <---- total_samples
Latency(SND ms) = SND_ samples/ SND/CND_counts
Latency(CND ms) = CND samples/ SND/CND counts
Loss ratio = lost_samples /total_samples
```
### <span id="page-3-1"></span>**Feature Information for Application Performance Monitor**

The following table provides release information about the feature or features described in this module. This table lists only the software release that introduced support for a given feature in a given software release train. Unless noted otherwise, subsequent releases of that software release train also support that feature.

Use Cisco Feature Navigator to find information about platform support and Cisco software image support. To access Cisco Feature Navigator, go to <https://cfnng.cisco.com/>. An account on Cisco.com is not required.

 $\overline{\phantom{a}}$ 

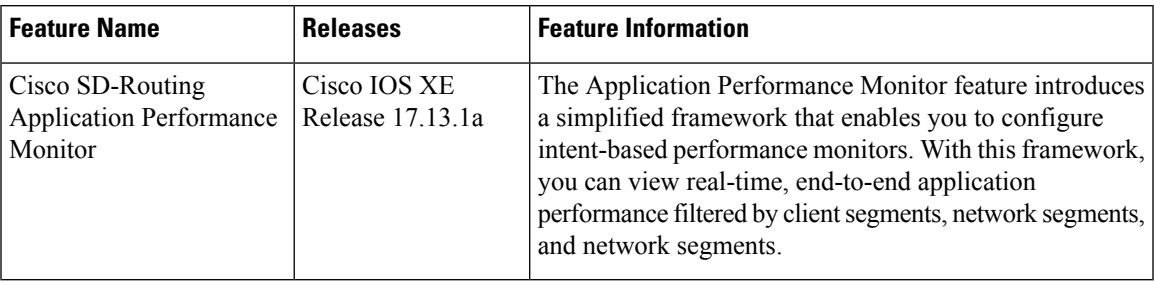

#### **Table 1: Feature Information for Application Performance Monitor**

L

#### **Application Performance Monitoring on SD-Routing Devices**

٦